# Операция «Отгрузка алкоголя» в «ЕГАИС 3»

Последние изменения: 2024-03-26

Операция «Отгрузка алкоголя» позволяет подбирать заказ и проверять отгрузку алкоголя в соответствии с правилами ЕГАИС 3.0, т. е. помарочно. Можно отгружать как бутылками, так и целыми коробками.

В результате операции формируется документ Mobile SMARTS, который строится по определенной структуре.

Бизнес-процесс

## 1. Сканирование товара Сканируем штрихкод паллеты, коробки или акцизной марки бутылки

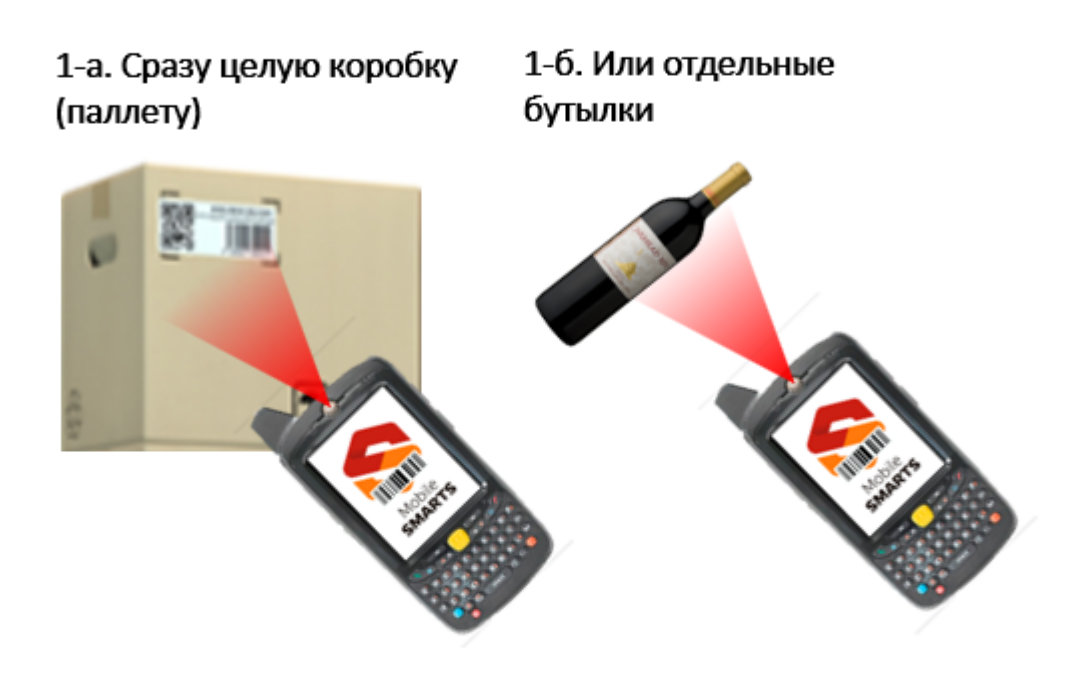

2. Проверка соответствия Алгоритм сверяет данные коробок и бутылок с ордером пока всё не соберем

3. Повторяем Повторяем до тех пор,

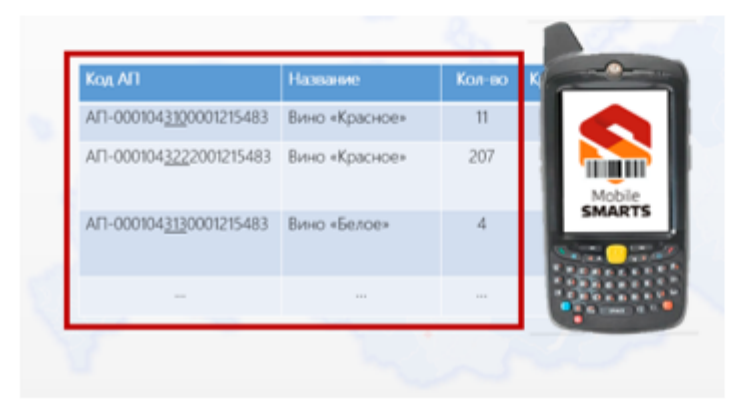

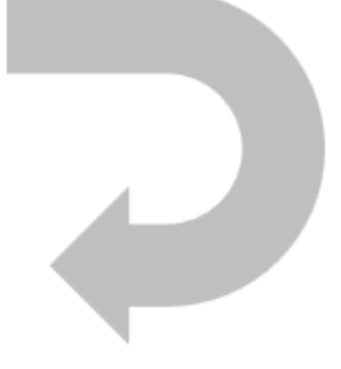

#### Отгрузка с имеющимися остатками

Если настроена интеграция с АРМ ЕГАИС или бэк-офисом с остатками, или таблица остатков выгружена, то документ заполняется данными из этой таблицы. При сканировании ТСД пытается получать данные из таблицы. Если остатки найдены, то документ заполняется данными из таблицы остатков.

#### Отгрузка по накладной

Из АРМа, 1С или из файла приходит ордер на подбор заказа. Ордер формируется в терминах номенклатуры, а не в конкретных коробках или бутылках (чтобы не ходить и не искать их на складе).

## Отгрузка по накладной в виде счета из учетной системы

В большинстве случаев ордер — это счет из учетной системы. В этом случае в нём заполнена только номенклатура и количество.

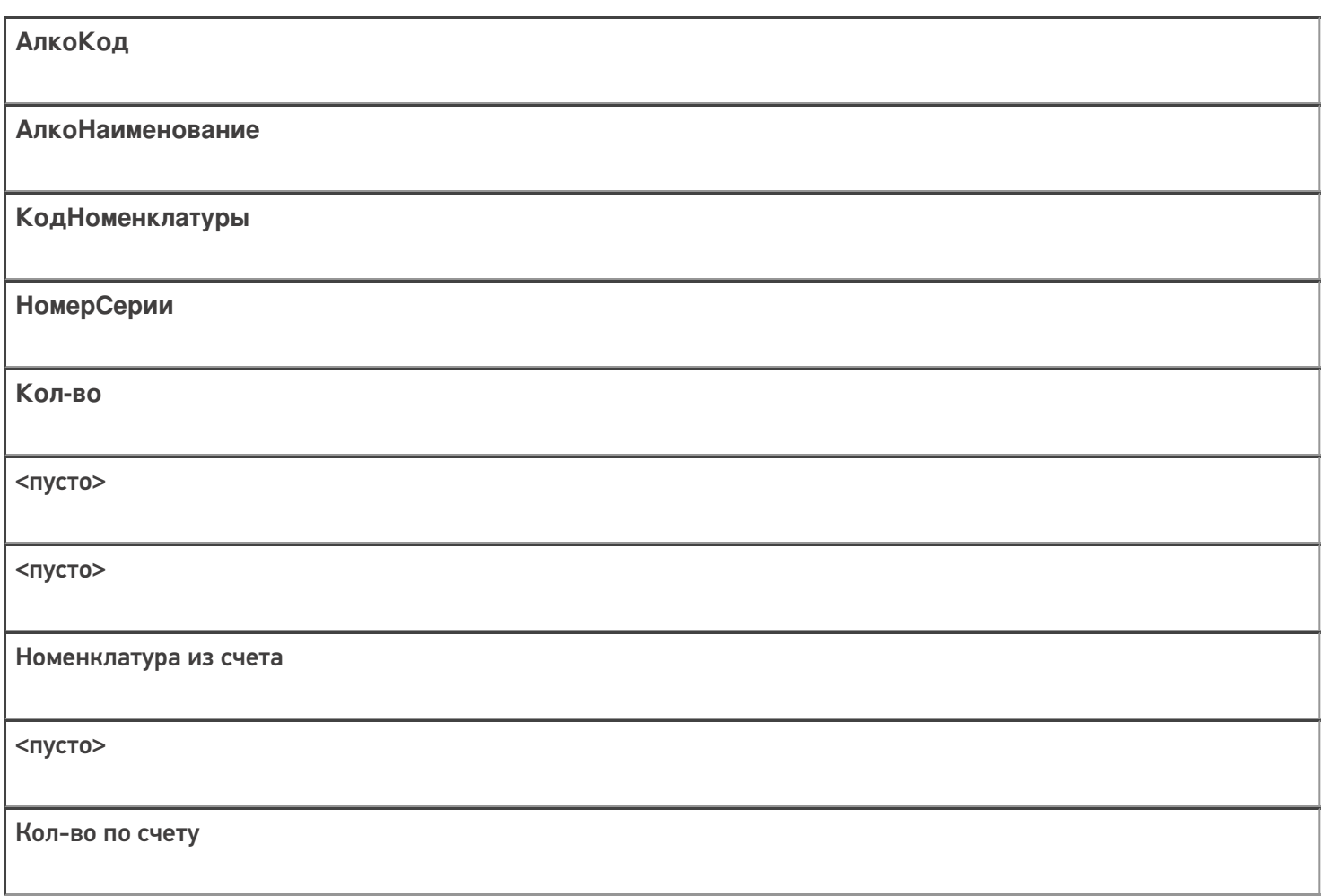

## Отгрузка по накладной в виде ордера из учетной системы

В ордере из учетной системы всегда присутствует АлкоКод и/или номенклатура и количество.

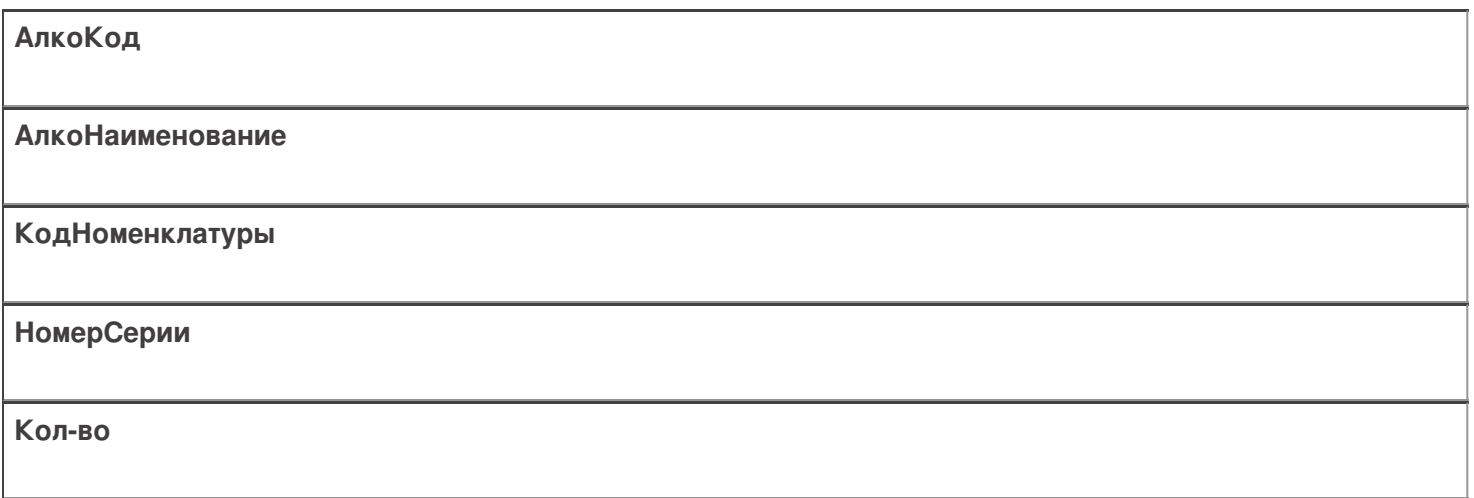

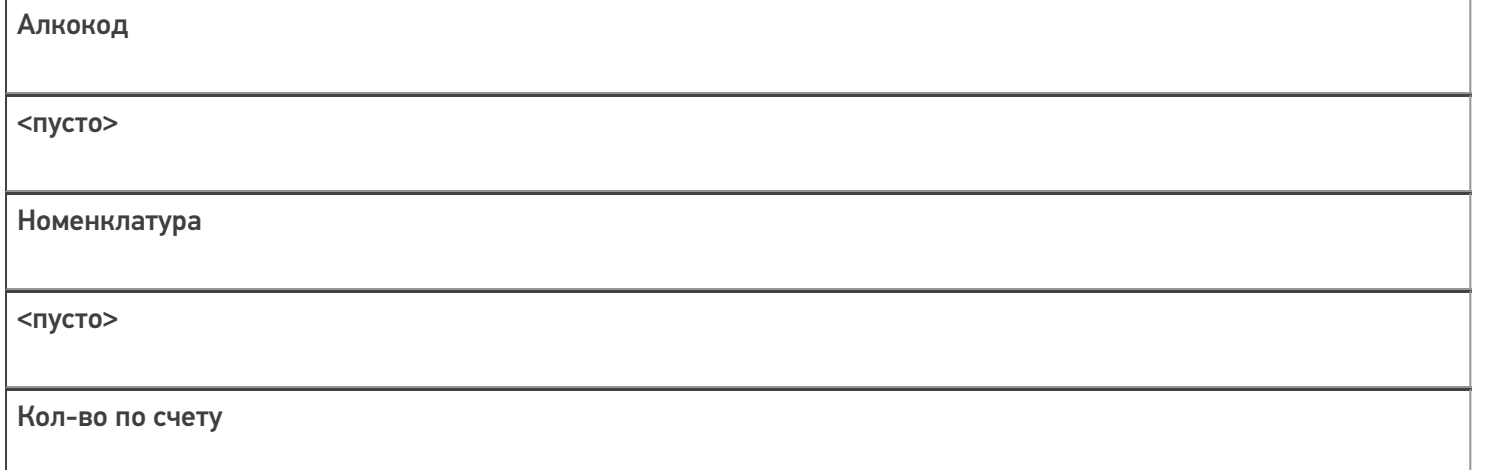

#### Отгрузка по алко-наименованию

Если накладная заполняется из АРМ ЕГАИС, то можно указать наименование алкоголя и отгрузить любой алкокод с таким наименованием.

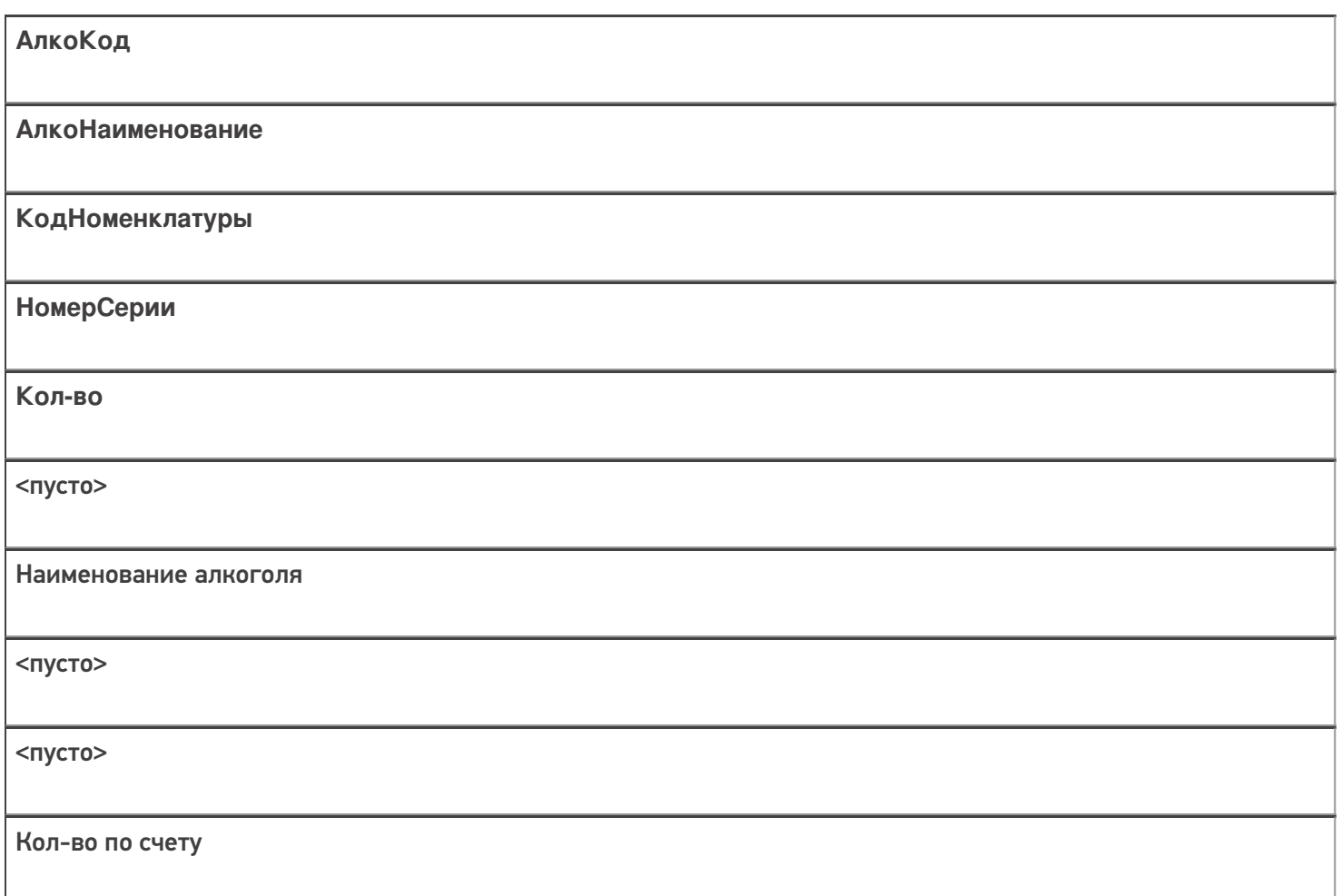

#### Отгрузка по дате розлива или по формам А/Б (продукция конкретного завода или поставщика)

В ордере нет даты розлива или форм, но есть серия. Серии можно назначать по любому сочетанию интересующих полей, включая кондицию товара.

#### Отгрузка по любому сочетанию полей

Если накладная заполняется из АРМ ЕГАИС, то можно задать ордер по любому сочетанию 4х полей.

При любом типе отгрузки программа пытается заполнить все плановые строки документа данными остатков, найденными по штрихкоду. При этом, если сканировали палету или коробку, то программа пытается все

плановые строки заполнить данными по всему найденному алкоголю. В случае, если данные актуальны, в документ заносится весь алкоголь, полученный из штрихкода, если нет — ничего не заносится.

## Настройки

Коробки подбора:

- «Нет» коробки для **подбора** не используются;
- «Готовые этикетки» наклеиваются и сканируются заранее напечатанные этикетки **коробок подбора** или штрихкод уже находится на коробке;
- «Мобильная печать» этикетки **коробок подбора** печатаются на месте с помощью мобильного принтера.

## Отгрузка алкоголя на ТСД

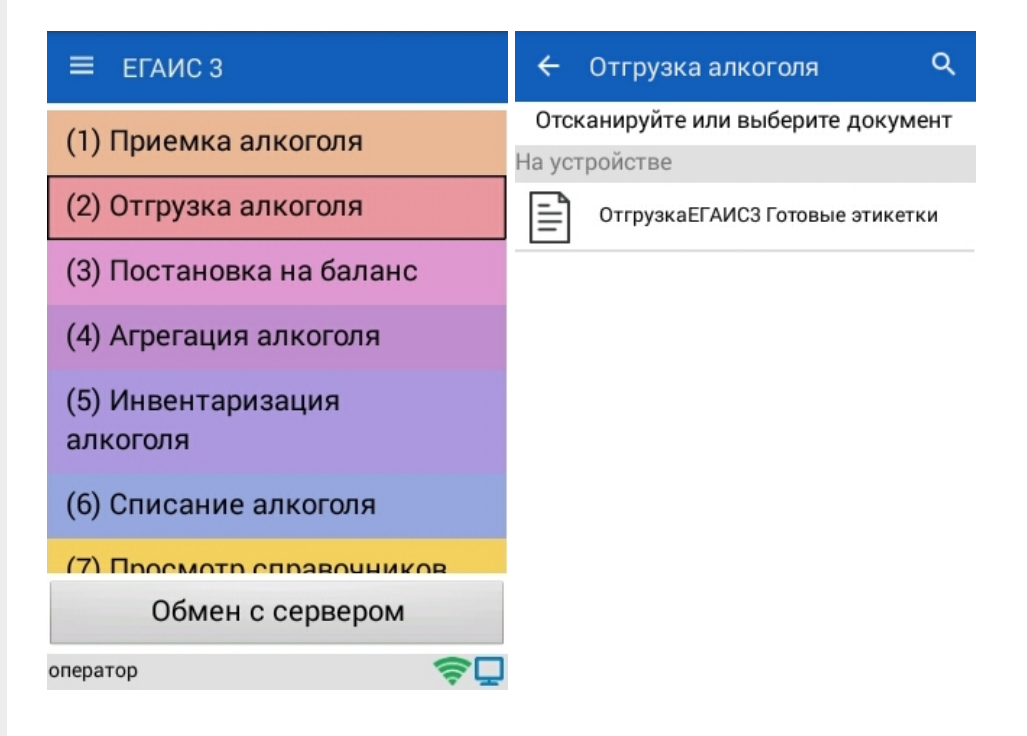

#### Главное меню

![](_page_4_Figure_10.jpeg)

![](_page_4_Picture_12.jpeg)

## Меню настройки

![](_page_5_Picture_2.jpeg)

оператор

 $\mathbf{Q}$  oneparop

今口

## Сканирование контейнером

![](_page_5_Picture_32.jpeg)

![](_page_6_Picture_15.jpeg)

![](_page_6_Picture_16.jpeg)

оператор

今口

## Сканирование поштучно

![](_page_7_Picture_202.jpeg)

κи

0

8

0

оператор

Серия: СКУ-2

Код: 0031518000001292816

## 今口

#### **Смотрите также:**

- Операция «Агрегация алкоголя» в «ЕГАИС 3»
- Операция «Инвентаризация алкоголя» в «ЕГАИС 3»
- Операция «Постановка на баланс» в «ЕГАИС 3»
- Операция «Приемка алкоголя» в «ЕГАИС 3» режим «Бутылки»
- Операция «Приемка алкоголя» в «ЕГАИС 3» режим «Коробки и бутылки»
- Операция «Приемка алкоголя» в «ЕГАИС 3» режим «Коробки»
- Операция «Приемка алкоголя» в «ЕГАИС 3» режим «Полная проверка»
- Структура документов «ЕГАИС 3»

![](_page_7_Picture_13.jpeg)

## Не нашли что искали?

![](_page_8_Picture_2.jpeg)

Задать вопрос в техническую поддержку

# Операция «Постановка на баланс» в «ЕГАИС 3»

Последние изменения: 2024-03-26

Операция «Постановка на баланс» формирует таблицы данных для отправки в ЕГАИС путем сканирования каждой бутылки. Собирает данные о серийных номерах марок для поиска нужных форм А. Возможна агрегация и сортировка по коробкам прямо по время постановки на баланс.

В результате операции формируется документ Mobile SMARTS, который строится по определенной структуре.

#### Бизнес-процесс

Постановка может осуществляться осуществляется по факту (без накладной), а также по выгруженному на ТСД документу с заполнением поля «РазмерКоробок».

Задача состоит в том, чтобы собрать по каждой бутылке:

- 1. PDF417
- 2. Форму 1
- 3. Форму 2
- 4. EAN-13
- 5. Серию

PDF417, Форму 1 и Форму 2 требуется указать в XML-документе для отправки в ЕГАИС (документ ActChargeOn).

EAN-13 нужен самому предприятию, чтобы понимать, что это была за номенклатура (в тех случаях, когда один и тот же «АлкоКод» из PDF417 может соответствовать нескольким товарам с разной ценой).

1. Сканирование марки Сканируем акцизную марку бутылки

![](_page_10_Picture_2.jpeg)

2. Ввод дополнительных данных и штрихкодов Возможно сканируем EAN13, DataMatrix, возможно вводим дату розлива

![](_page_10_Picture_4.jpeg)

3. Возможно сразу агрегируем в коробки

![](_page_10_Picture_6.jpeg)

4. Повторяем Повторяем до тех пор, пока всё не соберем

![](_page_10_Picture_8.jpeg)

- 1. В главном меню выберите «Начать/продолжить»;
- 2. Сканируйте коробку (если указано в настройках);
- 3. Сканируйте серию (если указано в настройках);

При сканировании коробки проверяется, записана ли для нее серия, если нет — пользователь попадает на экран выбора серии для коробки (если включена работа с сериями). Серия выбирается из заранее выгруженной таблицы «СкладСерии». Есть возможность «создать» новую пустую серию. В результате «созданная» серия будет записана в дополнительную табличную часть документа.

При выборе серии все ее поля копируются в строку коробки.

- 4. Сканируйте EAN-13 с бутылки.
- 5. Введите дату розлива.
- 6. Сканируйте PDF-417.
- 7. Сканируйте DataMatrix.
- 8. Данные записываются в документ.

Перед записью в документ проверяется, заполнены ли поля коробки, которые были либо аналогично заполнены ранее при сканировании бутылки, либо перенесены из выбранной серии.

Если поля коробки не заполнены, они копируются из полей

отсканированной бутылки. При этом, если была «создана» новая серия, которая не могла опеределить поля коробки, то поля бутылки копируются и в коробку, и в новую серию.

Если поля коробки заполнены и совпадают с полями бутылки, бутылка успешно заносится в документ. Если поля не совпадают, выводится сообщение с предложением отсканировать новую коробку (пункт 2), поля которой тоже будут проверены и для которой надо будет опять выбрать или «создать» серию, если включена работа с сериями. Дополнительно, на экране есть кнопка «Все равно принять». При нажатии на нее, бутылка будет привязана к текущей коробке (которая имеет отличные от нее поля), и работа продолжится с текущей коробкой.

При отключенных сериях пользователь не выбирает серию и, соответственно, не определяет серией коробки. Однако, проверка на соответствие полей коробки и бутылки все равно выполняется.

9. Повторяем пункты 4-8, пока не коробка не заполнится;

10. Коробка закрывается автоматически по достижению лимита бутылок для нее. Если коробка сборная (исходя из штрихкода) — проверяется сначала шапка документа, и если там пусто, то используется значение из настроек. Если коробка не сборная (исходя из штрихкода) — проверяется шапка документа, если там пусто, то проверяется справочник номенклатуры. В случае, если и там не указан размер коробки, то используется значение из настроек. Если **используемое значение равно «1»**.

**Из методических указаний по ЕГАИС 3.0:**

Постановка продукции на баланс на регистре осуществляется установленными ранее документами. Указанные в акте постановки цифровые идентификаторы автоматически добавляются на «Регистр № 3 и привязывается к партии, созданной на «Регистре №1 (данный функционал будет включен начиная с 20.12.2017).

PDF-417 сканируется с бутылки.

Форму 1 достоверно можно получить из УТМ по «PDF417 + дата розлива». Для этого необходимо вводить дату розлива с бутылок. Второй способ — сканировать DataMatrix и смотреть, в диапазон номеров какой формы 1 входит серийный номер марки из DataMatrix. Для второго способа в системе должны быть оцифрованные формы 1, в конфигурации ТСД для них предусмотрена отдельная таблица.

Форму 2 достоверно получить неоткуда. Можно запросить из ЕГАИС остатки по регистру 1, которые идут в разрезе партий (алкокод+форма1+форма2), и назначать бутылке форму по методу FIFO/LIFO. На ТСД для них не предусмотрена отдельная таблица, это должны уметь делать АРМ ЕГАИС или учетная система.

EAN-13 сканируется с бутылки.

Дата розлива вводится с бутылки.

Серия сканируется с коробки, выбирается из списка поиском по номеру/названию, либо вводится руками.

Для марок нового образца процесс сканирования ШК будет отличаться. Подробнее об этом можно прочитать в статье «Изменения в «ЕГАИС 3», связанные с внедрением марки нового образца ».

## Настройки

## Сканировать EAN13

У настройки есть два значения:

1. Да

2. Нет

#### Спрашивать маленький ШК марки

У настройки есть два значения:

- 1. Да
- 2. Нет

#### Вводить дату розлива

У настройки есть два значения:

- 1. Да
- 2. Нет

#### Паковать в коробки

У настройки «Паковать в коробки» есть три значения:

- 1. «Нет» коробки не используются.
- 2. «Готовые этикетки» используется рулон заранее распечатанных этикеток с номерами коробок, либо штрихкоды с номерами уже есть на коробках.
- 3. «Мобильная печать» номера коробок генерируются на ТСД и тут же печатаются на мобильном принтере.

#### Использовать серии

Эта настройка появляется только если настройка «Паковать в коробки» требует использования коробок.

У настройки «Использовать серии» есть два значения:

- 1. Да
- 2. Нет

#### Размер коробок

Эта настройка появляется только если настройка «Паковать в коробки» требует использования коробок.

- 1. Указать максимальное количество бутылок в коробке.
- 2. Если выбрать 0, то количество не контролируется.

Путем сканирования только PDF417 (без ввода даты розлива, без сканирования DataMatrix) невозможно узнать форму 1.

#### Главное меню операции «Постановка на баланс»

![](_page_13_Picture_16.jpeg)

## Меню настройки

![](_page_13_Picture_17.jpeg)

оператор

 $\boldsymbol{\epsilon}$ 

![](_page_13_Picture_6.jpeg)

![](_page_14_Picture_12.jpeg)

![](_page_14_Picture_2.jpeg)

## Сканирование при включении всех параметров в меню «Настройки»

![](_page_14_Picture_13.jpeg)

![](_page_15_Figure_1.jpeg)

![](_page_16_Picture_0.jpeg)

## Просмотр набранного

![](_page_17_Figure_0.jpeg)

![](_page_17_Figure_1.jpeg)

оператор

⊜⊡

![](_page_17_Picture_63.jpeg)

![](_page_17_Figure_5.jpeg)

#### **НАБРАНО**

Код: 0015545000002458847 Марка: 11N000004928QEXGHCV0BSS9145682 A 40386671FEH7YZZ068ZESYWAYEKJU1S44VSN  $\overline{\phantom{0}}$ **XQ**  $\circ$ 

![](_page_17_Picture_64.jpeg)

**ВОДКАЯ 40% 0,25Л** 

今口

![](_page_17_Picture_9.jpeg)

## Сканирование при включении всех параметров в меню «Настройки»

![](_page_18_Picture_15.jpeg)

## Просмотр набранного

![](_page_18_Picture_16.jpeg)

![](_page_18_Picture_17.jpeg)

![](_page_19_Picture_36.jpeg)

- Операция «Отгрузка алкоголя» в «ЕГАИС 3»
- Операция «Приемка алкоголя» в «ЕГАИС 3» режим «Бутылки»
- Операция «Приемка алкоголя» в «ЕГАИС 3» режим «Коробки и бутылки»
- 
- Операция «Приемка алкоголя» в «ЕГАИС 3» режим «Коробки»<br>• Операция «Приемка алкоголя» в «ЕГАИС 3» режим «Полная проверка»
- Структура документов «ЕГАИС 3»

ЕГАИСЗ, работа на ТСД, Алкоголь

#### Не нашли что искали?

![](_page_19_Picture_9.jpeg)

Задать вопрос в техническую поддержку

# Операция «Агрегация алкоголя» в «ЕГАИС 3»

Последние изменения: 2024-03-26

Агрегация алкоголя в коробки и палеты позволяет автоматизировать упаковку бутылок в коробки и палеты при помощи терминала сбора данных.

Поддерживаются два способа:

- 1. Заранее распечатанные этикетки коробок и палет со штрихкодами;
- 2. Печать этикеток прямо по время упаковки.

В результате операции формируется документ Mobile SMARTS, который строится по определенной структуре.

#### Бизнес-процесс

![](_page_20_Figure_9.jpeg)

#### **Упаковка в коробки**

- 1. В главном меню сканируйте или выберите код номенклатуры для монокоробок.
- 2. В главном меню выберите пункт «Бутылки в коробки».
- 3. Если «Штрихкоды коробок» равно «Готовые этикетки», сканируйте штрихкод коробки.
- 4. Начинайте сканирование бутылок.
- 5. Повторное сканирование позволяет удалить бутылку из коробки. Удаленные бутылки записываются в отдельную таблицу «Удаленные бутылки». Если бутылка вновь добавляется в коробку, необходимо удалить ее из этой таблицы.
- 6. Для того, чтобы вернуться к пункту 3 данной инструкции, используйте кнопку «Закрыть коробку».
- 7. Программой предусмотрен контроль за размером коробок. Пока коробка не заполнена можно продолжать сканирование бутылок. Когда коробка заполняется, происходит ее закрытие и печать этикетки.
- 8. После закрытия одной коробки продолжайте сканирование бутылок, которые будут размещены в новую коробку.

**Можно:**

- сканировать уже существующую коробку
- удалить бутылку (повторным сканированием или кликом по бутылке)

#### **Нельзя:**

заполнить коробку сверх ее возможного размера (если только размер не 0). Если попытаться добавить больше, то появиться сообщение об ошибке, что в коробке не может быть больше N бутылок.

Таблица **«Удаленные бутылки»** (для списания бутылок, которые были удалены и не попали ни в одну коробку).

![](_page_21_Picture_393.jpeg)

#### **Упаковка в палеты**

- 1. В главном меню выберите пункт «Коробки в палеты».
- 2. Начните процедуру сканирования коробок.
- 3. Повторное сканирование позволяет удалить коробку из палеты, и удаленные коробки никуда не запоминаются.
- 4. Отсутствует контроль размера палет.
- 5. Отсутствует возможность сканирования бутылки, программа выводит сообщение об ошибке.
- 6. Если «Штрихкоды палет» равно «Готовые этикетки», сканируйте штрихкод палеты.
- 7. Если «Штрихкоды палет» равно «Мобильная печать», происходит печать этикетки палеты.
- 8. При нажатии на кнопку «Закрыть палету» происходит печать этикетки палеты.
- 9. После закрытия одной палеты продолжайте сканирование коробок, которые будут заноситься на следующую палету.

Для марок нового образца процесс сканирования ШК будет отличаться. Подробнее об этом можно прочитать в статье «Изменения в «ЕГАИС 3», связанные с внедрением марки нового образца ».

## Настройки

#### **Штрихкоды коробок**

![](_page_22_Picture_436.jpeg)

#### **Штрихкоды палет**

Значение Описание «Готовые этикетки»

Используется рулон заранее распечатанных этикеток с номерами палет.

«Мобильная печать»

Номера палет генерируются на ТСД точно так же, как номера коробок, и тут же печатаются на мобильном принтере.На этикетке появляется дополнительная информация, которая стала известна только во время агрегации.

#### **Использовать палеты при агрегации бутылок в коробки**

Да/Нет

#### **Размер коробок**

Настройка позволяет указать максимальное количество бутылок, которое можно поместить в одну коробку. Коробка закрывается автоматически по достижению лимита бутылок для нее, превысить лимит невозможно.

Если выбран товар для монокоробок и размер коробок не выгружен в шапку документа, а указан в номенклатуре — тогда лимит берется из справочника номенклатуры. Во всех остальных случаях сначала проверяется шапка документа, и если там пусто, то используется значение из настроек. Если **используемое значение равно** «0», то размер не контролируется.

**Операция,**

**Настройка печати**

**Действие**

**Порядок выполнения действия**

Операция = «Бутылки в коробки»

Штрихкоды коробок = «Готовые этикетки»

Сканирование коробки — из заранее распечатанных этикеток

Сканирование ШК коробки проходит до сканирования бутылок

Операция = «Бутылки в коробки»

Штрихкоды коробок = «Мобильная печать»

Мобильная печать этикетки коробка

Печать этикетки всегда при закрытии коробки

Операция = «Коробки в палеты»

Штрихкоды палет = «Готовые этикетки»

Сканирование ШК палеты — из заранее распечатанных этикеток

ШК палеты сканируем при закрытии палеты

Операция = «Коробки в палеты»

Штрихкоды палет = «Мобильная печать»

Мобильная печать этикетки палеты

Печать при закрытии палеты

Агрегация алкоголя работа на ТСД

![](_page_24_Picture_0.jpeg)

#### Главное меню

![](_page_24_Figure_2.jpeg)

оператор

今口

Настройки

![](_page_25_Picture_0.jpeg)

## Сканирование Бутылки в коробки

![](_page_26_Picture_24.jpeg)

![](_page_26_Picture_25.jpeg)

 $\boldsymbol{\widehat{\P}}$  oneparop

Собрать палету

Собрать палету

今回

CLEVERENCE.RU - 8/11

![](_page_27_Picture_1.jpeg)

оператор

(3) Выбрать товар

(4) Настройки

(5) Временно выйти

(6) Завершить

きロ

![](_page_28_Picture_1.jpeg)

![](_page_28_Picture_2.jpeg)

(00)077777779999990001

![](_page_28_Picture_52.jpeg)

![](_page_28_Picture_53.jpeg)

![](_page_28_Picture_8.jpeg)

![](_page_29_Picture_1.jpeg)

![](_page_29_Picture_2.jpeg)

#### **Смотрите также:**

- Операция «Инвентаризация алкоголя» в «ЕГАИС 3»
- Операция «Отгрузка алкоголя» в «ЕГАИС 3»
- Операция «Постановка на баланс» в «ЕГАИС 3»
- Операция «Приемка алкоголя» в «ЕГАИС 3» режим «Бутылки»
- Операция «Приемка алкоголя» в «ЕГАИС 3» режим «Коробки и бутылки»
- Операция «Приемка алкоголя» в «ЕГАИС 3» режим «Коробки»
- Операция «Приемка алкоголя» в «ЕГАИС 3» режим «Полная проверка»
- Структура документов «ЕГАИС 3»

#### Не нашли что искали?

![](_page_30_Picture_2.jpeg)

Задать вопрос в техническую поддержку

# Операция «Инвентаризация алкоголя» в «ЕГАИС 3»

Последние изменения: 2024-03-26

Инвентаризация алкоголя — процедура сбора данных со штрихкодов акцизных марок, а также всей дополнительной информации с бутылок (например, дата розлива и штрихкод товара) для точного пересчета алкоголя при помощи мобильных ТСД. Позволяет быстро произвести инвентаризацию простым сканированием.

В результате операции формируется документ Mobile SMARTS, который строится по определенной структуре.

#### Бизнес-процесс

Инвентаризация осуществляется по факту, без задания в виде накладной.

Задача состоит в том, чтобы собрать по каждой бутылке:

- 1. PDF417 (обязательно)
- 2. EAN-13
- 3. Серия

#### 1. Сканирование марки

Сканируем акцизную марку бутылки

данных и штрихкодов Возможно сканируем EAN13, DataMatrix, возможно вводим дату розлива

**ABTV** 

2. Ввод дополнительных 3. Повторяем Повторяем до тех пор, пока всё не соберем

![](_page_31_Picture_15.jpeg)

![](_page_31_Picture_16.jpeg)

**«Сканировать EAN-13»** Да/Нет

EAN-13 нужен самому предприятию, чтобы понимать, что это была за номенклатура (в тех случаях, когда один и тот же АлкоКод из PDF417 может соответствовать нескольким товарам с разной ценой).

**«Спрашивать маленький ШК марки»** Да/Нет

DataMatrix позволяет различать серийные номера марки.

**«Паковать в коробки»**

![](_page_32_Picture_162.jpeg)

![](_page_32_Picture_163.jpeg)

«**Использовать серии**» Да/Нет

При инвентаризации мобильное устройство предлагает сканировать, выбирать или вводить вручную серии соответствующих позиций.

## Инвентаризация работа на ТСД

![](_page_32_Figure_5.jpeg)

Главное меню

![](_page_33_Picture_37.jpeg)

оператор

今口

#### Меню настройки

![](_page_33_Picture_5.jpeg)

оператор

 $\boldsymbol{\widehat{\P}}$  oneparop

![](_page_33_Picture_8.jpeg)

![](_page_34_Picture_29.jpeg)

оператор

 $\mathbf{Q}$  oneparop

今口

## Сканирование PDF417

![](_page_34_Picture_30.jpeg)

В меню В меню  $\bullet$  $\widehat{\mathbf{z}}$ оператор

![](_page_35_Picture_1.jpeg)

#### Сканирование EAN-13

![](_page_36_Picture_0.jpeg)

# Сканирование DataMatrix

![](_page_36_Picture_2.jpeg)

Назад оператор  $\boldsymbol{\widehat{\P}}$  Oneparop

今口

![](_page_37_Picture_0.jpeg)

![](_page_37_Figure_1.jpeg)

### Работа с сериями

![](_page_38_Figure_1.jpeg)

![](_page_38_Figure_2.jpeg)

#### Смотрите также:

- Операция «Агрегация алкоголя» в «ЕГАИС 3»
- Операция «Отгрузка алкоголя» в «ЕГАИС 3»
- Операция «Постановка на баланс» в «ЕГАИС 3»
- Операция «Приемка алкоголя» в «ЕГАИС 3» режим «Бутылки»
- Операция «Приемка алкоголя» в «ЕГАИС 3» режим «Коробки и бутылки»
- Операция «Приемка алкоголя» в «ЕГАИС 3» режим «Коробки»
- Операция «Приемка алкоголя» в «ЕГАИС 3» режим «Полная проверка»
- Структура документов «ЕГАИС 3»

ЕГАИС3, Алкоголь, работа на ТСД

#### Не нашли что искали?

 $\odot$ Задать вопрос в техническую поддержку

## Операция «Списание алкоголя» в «ЕГАИС 3»

Последние изменения: 2024-03-26

Операция «Списание алкоголя» позволяет автоматизировать процесс списания алкогольной продукции с помощью терминала сбора данных в соответствии с правилами ЕГАИС 3.0. Результатом операции становится документ о списании алкогольной продукции, который заносится в учетную систему.

Для работы с алкогольной акцизной маркой (сканирования штрихкодов PDF417 и Data Matrix) используйте ТСД, который умеет сканировать 2D коды.

Списание алкоголя возможно в двух режимах:

- 1. Помарочное списание каждой бутылки. В таком случае необходимо сканировать штрихкод PDF417, расположенный на акцизной марке. EAN-13 сканируется по желанию (например, на каждой бутылке, либо на каждой бутылке с новым кодом алкогольной продукции (алкокодом).
- 2. Списание алкогольной продукции без привязки к акцизной марке. При таком списании подойдут любые режимы сканирования.

данных и штрихкодов

Возможно сканируем

#### Бизнес-процесс

Операция «Списание» производится по выгруженному из учетной системы на ТСД документу.

#### 1. Сканирование марки

Сканируем акцизную марку бутылки

![](_page_40_Picture_12.jpeg)

2. Ввод дополнительных 3. Повторяем Повторяем до тех пор, пока всё не соберем

![](_page_40_Picture_14.jpeg)

1. В главном меню выберите «Начать/продолжить»;

- 2. Сканируйте EAN-13 с бутылки (если указано в настройках);
- 3. Если товар неизвестен, введите описание товара (если указано в настройках);
- 4. Введите дату розлива (если указано в настройках);
- 5. Сканируйте PDF-417;
- 6. Сканируйте DataMatrix (если указано в настройках);
- 7. Данные записываются в документ
- 8. Повторяем пункты 2-6, пока не все не соберем;
- 9. Список отсканированного алкоголя можно посмотреть в «Просмотре набранного». Повторное сканирование марки позволяет удалить бутылку из документа.

#### Главное меню операции «Списание алкоголя»

![](_page_41_Picture_255.jpeg)

- 1. «Начать/ Продолжить» начать с работу новым документом или продолжить сканирование в ранее созданный.
- 2. «Просмотр набранного» —просмотр списка ранее отсканированного алкоголя. Также возможно удаление позиций из списка путем повторного сканирования PDF417.
- 3. «Настройки» настройка алгоритма сканирования алкоголя.
- 4. «Временно выйти» закрыть документ с целью продолжить с ним работу позже.
- 5. «Завершить» закрыть документ с целью последующей отправки его на сервер.

#### Меню «Настройки»

![](_page_42_Picture_337.jpeg)

- 1. «EAN-13» штрихкод EAN-13 сканируется для того, чтобы узнать номенклатуру товара (в тех случаях, когда один и тот же алкокод из PDF417 может соответствовать нескольким товарам с разной ценой). У настройки существуют следующие режимы:
	- «Всегда» EAN-13 сканируется каждый раз
	- «Новый АлкоКод» EAN-13 сканируется только на бутылках с новым кодом алкогольной продукции.
	- «Не использовать» EAN-13 не сканируется.
- 2. «Маленький ШК марки (сер. номер)» сканирование ШК DataMatrix, который позволяет различать серийные номера марки. У настройки есть два режима:
	- «Да» DataMatrix сканируется.
	- «Нет» DataMatrix не сканируется.
- 3. «Маленький ШК марки по одному»
	- «Да» после сканирования DataMatrix происходит возврат в окно сканирования следующей бутылки.
	- «Нет» можно отсканировать несколько серийных номеров для одного наименования товара.
- 4. «Проверять по выгруженным формам А» настройка применяется только во время фактического списания. Программа позволяет определить, имеются ли по конкретной бутылке соответствующая ей форма А. Для

этого в учетной системе должны быть заведены номера форм А, их номера подтверждения ЕГАИС, а также диапазоны серийных номеров акцизных марок (это всё делается вручную по имеющимся сканам форм А). При сканировании штрихкода акцизной марки, программа ищет попадание серийного номера марки хотя бы в один из выгруженных диапазонов. Если совпадения нет, на экран выводится предупреждение, и такую бутылку можно отставить в сторону для дальнейших разбирательств.

У настройки есть два режима:

- «Да»
- «Нет»
- 5. «Вводить дату розлива» ручной ввод даты розлива продукции может быть необходим для отправки полных данных в ЕГАИС. Дата вводится только для первой бутылки серии, дальше просто сканируются марки.

У настройки есть два режима:

- «Да»
- «Нет»
- 6. «Вводить описание неизвестного товара» если для ШК отсканированного товара программа не находит соответствия в выгруженном справочнике, товар классифицируется как неизвестный и можно ввести для него описание, чтобы впоследствии знать, что было отсканировано.

У настройки есть два режима:

- «Да»
- «Нет»

#### Сканирование при включении всех параметров в меню «Настройки»

![](_page_44_Picture_7.jpeg)

![](_page_44_Picture_8.jpeg)

![](_page_44_Picture_9.jpeg)

 $CLEVERENCE.RU - 6/7$ 

![](_page_45_Picture_1.jpeg)

![](_page_45_Picture_39.jpeg)

оператор

![](_page_45_Picture_4.jpeg)

## Не нашли что искали?

![](_page_46_Picture_2.jpeg)

Задать вопрос в техническую поддержку

## Удаление справочников номенклатуры с ТСД в Mobile SMARTS

Последние изменения: 2024-03-26

В некоторых случаях может возникнуть необходимость удалить все справочники номенклатуры с терминала сбора данных. Этого можно достигнуть путем удаления или переустановки клиента, но существует более простой способ. Удалить всю номенклатуру можно как на самом терминале, так и на ПК, к которому ТСД подключен.

## Как это делается на ТСД:

На терминале откройте папку «MobileSMARTSv3» --> «Documents» --> папка вашего продукта (например, «Магазин 15»), и в данной папке удалите следующие файлы:

номенклатура Cleverence.Warehouse.ProductsBook.xml;

![](_page_47_Picture_7.jpeg)

- индекс номенклатуры productsIndex.txt;
- файлы products.trie, products.trie.1, products.trie.2, products.trie.3.

![](_page_48_Picture_116.jpeg)

файлы products.ver и ProductBook.zip.

![](_page_48_Figure_3.jpeg)

## Как это делается на ПК:

- 1. Подключите ТСД к ПК с помощью USB-кабеля.
- 2. Откройте папку «Путь к вашей базе/ Documents» (по умолчанию «C:\ProgramData\Cleverence\Databases\Имя вашей базы\Documents») и удалите все вышеуказанные файлы.

![](_page_49_Picture_16.jpeg)

![](_page_49_Picture_17.jpeg)

Также работает и обратный способ, можно добавить номенклатуру на ТСД/ ПК путем копирования вышеуказанных файлов в папку Documents.

Не нашли что искали?

![](_page_49_Picture_4.jpeg)

Задать вопрос в техническую поддержку

# Операция «Приемка алкоголя» в «ЕГАИС 3» — режим «Полная проверка»

Последние изменения: 2024-03-26

Полная проверка — самый долгий процесс проверки, проверяется вся иерархия палета — коробка — ... — марка.

Для полной проверки документы выгружаются на сервер (ТСД) с готовыми настройками. По умолчанию настройки выполнены так, что если что-то нельзя отсканировать (например, поврежден штрихкод коробки), то этот процесс можно пропустить.

![](_page_50_Picture_219.jpeg)

оператор

⊜⊡

#### Для начала работы сканируем палету.

![](_page_50_Picture_220.jpeg)

![](_page_50_Picture_221.jpeg)

Сканируем коробку и бутылки из этой коробки. Можно сканировать бутылки выборочно из коробки (минимальное количество бутылок для сканирования в каждой коробке указывается в настройках) или отсканировать все.

![](_page_51_Picture_159.jpeg)

![](_page_51_Picture_160.jpeg)

После того как палета или коробка проверена можно перейти в действия:

![](_page_51_Figure_4.jpeg)

- **Наверх** продолжить сканирование;
- **Развернуть** просмотреть отсканированные позиции в палете или  $\bullet$ коробке;
- **Закрыть с ошибками** закрыть палету или коробку с ошибками, например, если в коробке была бутылка, которой нет в накладной или она находится не в той коробке;

![](_page_52_Picture_0.jpeg)

![](_page_52_Picture_70.jpeg)

 $\bigcirc$  Oneparop

⊜⊡

- Проверено отметить, что позиции проверены без ошибок;
- Очистить содержимое удаляет все фактическое содержимое в выбранной палете или коробке, плановые данные остаются;
- Удалить с содержимым удаляет все фактическое содержимое в выбранной палете или коробке и саму палету или коробку, плановые данные остаются.

#### Смотрите также:

оператор

- Операция «Агрегация алкоголя» в «ЕГАИС 3»
- Операция «Инвентаризация алкоголя» в «ЕГАИС 3»
- Операция «Отгрузка алкоголя» в «ЕГАИС 3»
- Операция «Постановка на баланс» в «ЕГАИС 3»
- Операция «Приемка алкоголя» в «ЕГАИС 3» режим «Бутылки»
- Операция «Приемка алкоголя» в «ЕГАИС 3» режим «Коробки и бутылки»
- Операция «Приемка алкоголя» в «ЕГАИС 3» режим «Коробки»
- Структура документов «ЕГАИС 3»

ЕГАИСЗ, Алкоголь, работа на ТСД

#### Не нашли что искали?

ゎ Задать вопрос в техническую поддержку

# Операция «Приемка алкоголя» в «ЕГАИС 3» — режим «Бутылки»

Последние изменения: 2024-03-26

В операции «Приемка алкоголя» — режим «Бутылки», проверяются все бутылки.

Для работы с алкогольной акцизной маркой (сканирования штрихкодов PDF417 и Data Matrix) используйте ТСД, который умеет сканировать 2D коды.

Открываем выгруженный на ТСД документ и сканируем марку на бутылке.

![](_page_53_Figure_6.jpeg)

После этого будет предложено отсканировать штрихкожд товара.

![](_page_54_Picture_174.jpeg)

Сканируем все бутылки.

Можно посмотреть данные у сканированных бутылок.

![](_page_54_Figure_4.jpeg)

- Операция «Отгрузка алкоголя» в «ЕГАИС 3»
- Операция «Постановка на баланс» в «ЕГАИС 3»
- Операция «Приемка алкоголя» в «ЕГАИС 3» режим «Коробки и бутылки»
- Операция «Приемка алкоголя» в «ЕГАИС 3» режим «Коробки»
- Операция «Приемка алкоголя» в «ЕГАИС 3» режим «Полная

проверка»

#### • Структура документов «ЕГАИС 3»

![](_page_55_Picture_3.jpeg)

#### Не нашли что искали?

![](_page_55_Picture_5.jpeg)

Задать вопрос в техническую поддержку

# Операция «Приемка алкоголя» в «ЕГАИС 3» — режим «Коробки»

Последние изменения: 2024-03-26

В операции «Приемка алкоголя» — режим «Коробки», проверяется что приехали нужные коробки с алкоголем.

![](_page_56_Picture_4.jpeg)

Документы для работы в режиме «Коробки» выгружаются на сервер (ТСД).

![](_page_56_Picture_116.jpeg)

Настройки для работы на ТСД выгружаются вместе с документом, редактировать настройки нельзя.

![](_page_57_Picture_1.jpeg)

оператор

оператор

После сканирования коробки можно на ТСД посмотреть какие коробки уже отсканированы.

![](_page_57_Picture_199.jpeg)

**Смотрите также:**

- Операция «Агрегация алкоголя» в «ЕГАИС 3»
- Операция «Инвентаризация алкоголя» в «ЕГАИС 3»
- Операция «Отгрузка алкоголя» в «ЕГАИС 3»
- Операция «Постановка на баланс» в «ЕГАИС 3»
- Операция «Приемка алкоголя» в «ЕГАИС 3» режим «Бутылки»
- Операция «Приемка алкоголя» в «ЕГАИС 3» режим «Коробки и бутылки»
- Операция «Приемка алкоголя» в «ЕГАИС 3» режим «Полная проверка»
- Структура документов «ЕГАИС 3»

#### Не нашли что искали?

 $\odot$ Задать вопрос в техническую поддержку

# Операция «Приемка алкоголя» в «ЕГАИС 3» — режим «Коробки и бутылки»

Последние изменения: 2024-03-26

При приемке, вместо того, чтобы сканировать каждую бутылку, можно сканировать только штрихкоды с коробок, проверяя их содержимое (бутылки) только выборочно.

![](_page_59_Picture_4.jpeg)

А можно сканировать всё. Если нет доверия поставщику, то вскрываем коробки и всё сканируем.

Открываем выгруженный документ.

![](_page_59_Figure_7.jpeg)

Приступаем к работе с документом, сканируем коробку.

![](_page_60_Picture_1.jpeg)

Сканируем бутылки из этой коробки (можно выборочно или все).

![](_page_60_Picture_136.jpeg)

После того как бутылки отсканированы можно закрыть коробку перейдя в «Действия». Закрыть коробку без ошибок можно только если отсканированные бутылки лежащие в коробке верные и их отсканировано не меньше, чем указано в настройках. Закрыть коробку с ошибками можно в любой момент.

![](_page_61_Figure_1.jpeg)

оператор

![](_page_61_Picture_192.jpeg)

После того как коробка закрыта сканируем следующую.

![](_page_61_Picture_193.jpeg)

**Смотрите также:**

- Операция «Агрегация алкоголя» в «ЕГАИС 3»
- Операция «Инвентаризация алкоголя» в «ЕГАИС 3»
- Операция «Отгрузка алкоголя» в «ЕГАИС 3»
- Операция «Постановка на баланс» в «ЕГАИС 3»
- Операция «Приемка алкоголя» в «ЕГАИС 3» режим «Бутылки»
- Операция «Приемка алкоголя» в «ЕГАИС 3» режим «Коробки»
- Операция «Приемка алкоголя» в «ЕГАИС 3» режим «Полная проверка»
- Структура документов «ЕГАИС 3»

#### Не нашли что искали?

 $\odot$ Задать вопрос в техническую поддержку